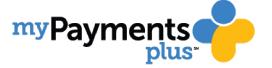

- Step 1: Visit www.mypaymentsplus.com and click "register now"
- Step 2: Select your state and then find "Simsbury Continuing Education" in the dropdown menu.

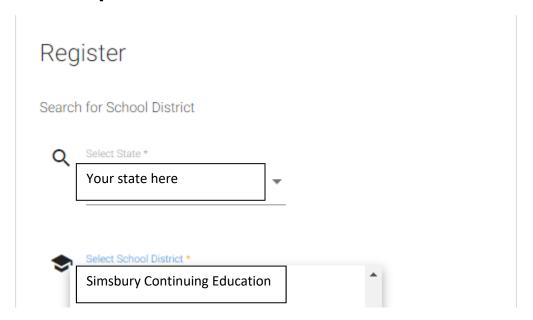

Step 3: Enter your first and last name along with your email address. Create a password that is at least seven characters and includes at least one number. Double-check that everything is accurate before continuing to the next step.

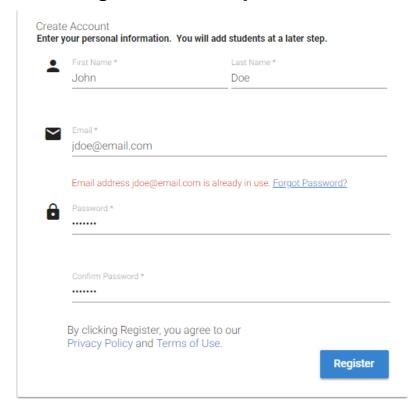

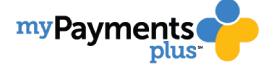

Step 4: Select the "Guest" option. Click next after making the appropriate selection.

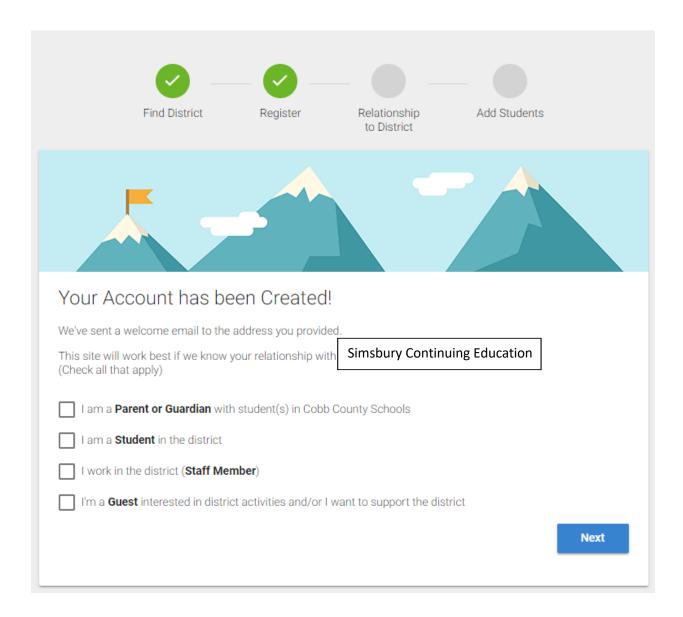

At the next screen (Add Students) select the "Skip for Now" button.

Congratulations! Your MyPaymentsPlus account has been successfully created!